1. Utwórz na Pulpicie folder i nadaj mu nazwę będącą twoim numerem z dziennika (np.: **21**)

Wewnątrz foldera nazwanego twoim numerem utwórz strukturę: *NR (to utworzony przez ciebie folder)*

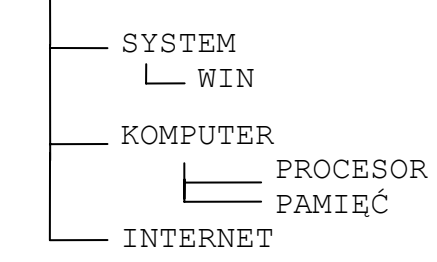

- 2. Skopiuj z foldera **KONTO\_7** z twojego dysku twardego wszystkie pliki o rozszerzeniu .**DBF** do foldera **INTERNET**
- 3. Utwórz w folderze **PAMIĘĆ** plik o nazwie **RYSUNEK.BMP** zawierający dowolny rysunek
- 4. Znajdź na dysku twardym plik o nazwie **SETUP.BMP** i skopiuj go do foldera **SYSTEM**
- 5. Utwórz na Pulpicie skrót do pliku **SETUP.BMP**
- 6. Utwórz w folderze **PROCESOR** plik tekstowy o nazwie **DEF.TXT** i wpisz do niego twoje nazwisko i imię oraz definicję procesora
- 7. Nadaj plikowi **DEF.TXT** atrybuty tylko do odczytu
- 8. Utwórz w folderze **KOMPUTER** plik o nazwie **DYSK.DOC** i wpisz do niego pojemność dysku **C:**
- 9. Utwórz w folderze **SYSTEM** plik o nazwie **ROZSZERZENIE.DOC**, sprawdź z jakim programem skojarzone są pliki o rozszerzeniu **CSV** i wpisz do utworzonego pliku nazwę programu
- 10. Utwórz w folderze **WIN** plik o nazwie **URUCHAMIANIE.TXT**, sprawdź jak nazywa się plik uruchamiający aplikację **NOTATNIK** i wpisz jego nazwę z rozszerzeniem do pliku **URUCHAMIANIE.TXT**
- 11. Na dysku **C:** w folderze **EAC** znajduje się plik **EAC.EXE** uruchamiający program. Dodaj do menu **START\WSZYSTKIE PROGRAMY** skrót uruchamiający ten program
- 12. Nadaj folderowi **SYSTEM** atrybut kompresji (dla foldera podfolderów i plików)
- 13. Utwórz w folderze **SYSTEM** plik o nazwie **WWW.TXT** i wpisz do niego adres twojej szkolnej strony internetowej
- 14. Dokonaj ustawienia systemu Windows tak by widoczne były rozszerzenia wszystkich plików a ukryte pliki i foldery oraz chronione pliki systemowe mają być niewidoczne
- 15. Ustaw wygaszacz ekranu o nazwie KWIATEK 3W tak by uruchamiał się po 25 min
- 16. Włącz autoukrywanie paska zadań znajdującego się na dole ekranu
- 17. Zmień wygląd okien Windows wybierając schemat kolorów ŚWIERK
- 18. Ustaw brak tła pulpitu i kolor szary (dowolny odcień)
- 19. Uwidocznij pasek szybkiego uruchamiania w obszarze paska zadań

## *CZAS 40 min*

## *KRYTERIA OCENIANIA*

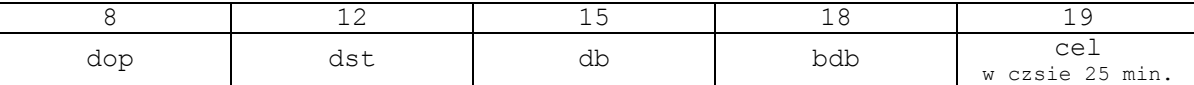

1. Utwórz na Pulpicie folder i nadaj mu nazwę będącą twoim numerem z dziennika (np.: **21**)

Wewnątrz foldera nazwanego twoim numerem utwórz strukturę: *NR (to utworzony przez ciebie folder)*

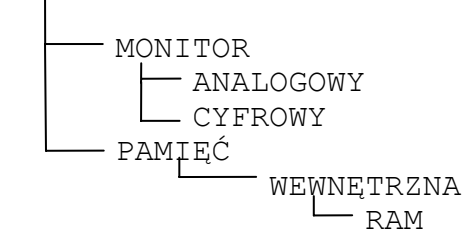

- 2. Skopiuj z foldera **RAKS5** z twojego dysku twardego wszystkie pliki o rozszerzeniu **.DAT** do foldera **CYFROWY**
- 3. Utwórz w folderze **MONITOR** plik o nazwie **OBRAZ.BMP** zawierający dowolny rysunek
- 4. Znajdź na dysku twardym plik o nazwie **OEMLOGO.BMP** i skopiuj go do foldera **ANALOGOWY**
- 5. Utwórz na Pulpicie skrót do pliku **OEMLOGO.BMP**
- 6. Utwórz w folderze **RAM** plik tekstowy o nazwie **DEFINICJA.TXT** i wpisz do niego twoje nazwisko i imię oraz definicję pamięci RAM
- 7. Nadaj plikowi **DEFINICJA.TXT** atrybut ukryty
- 8. Utwórz w folderze **PAMIĘĆ** plik o nazwie **DYSK.DOC** i wpisz do niego pojemność dysku **W:**
- 9. Utwórz w folderze **WEWNĘTRZNA** plik o nazwie **ROZSZERZENIE.DOC**, sprawdź z jakim programem skojarzone są pliki o rozszerzeniu **RTF** i wpisz do utworzonego pliku nazwę programu
- 10. Utwórz w folderze **PAMIĘĆ** plik o nazwie **URUCHAMIANIE.TXT**, sprawdź jak nazywa się plik uruchamiający aplikację **PAINT** i wpisz jego nazwę z rozszerzeniem do pliku **URUCHAMIANIE.TXT**
- 11. Na dysku **C:** w folderze **AUDACITY** znajduje się plik **AUDACITY.EXE** uruchamiający program. Dodaj do menu **START\WSZYSTKIE PROGRAMY** skrót uruchamiający ten program
- 12. Nadaj folderowi **PAMIĘĆ** atrybut kompresji (dla foldera podfolderów i plików)
- 13. Utwórz w folderze **PAMIĘĆ** plik o nazwie **WWW.TXT** i wpisz do niego adres twojej szkolnej strony internetowej
- 14. Dokonaj ustawienia systemu Windows tak by widoczne były rozszerzenia wszystkich plików oraz ukryte pliki i foldery a chronione pliki systemowe mają być niewidoczne
- 15. Zmień wygląd okien i przycisków na STYL SYSTEMU WINDOWS XP i ustaw SREBRNY schemat kolorów
- 16. Umieść pasek zadań u góry ekranu
- 17. Ustaw ślad wskaźnika myszy
- 18. Wyłącz widok paska języka
- 19. Ustaw pojedyncze kliknięcie do otwierania elementów

## *CZAS 40 min*

## *KRYTERIA OCENIANIA*

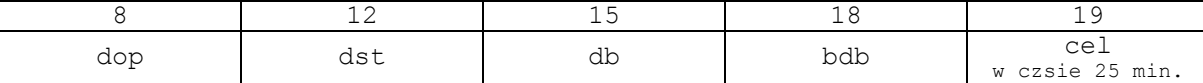